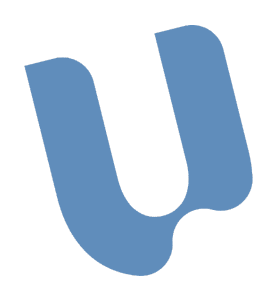

**UNIVERSIDADE CATÓLICA DE PELOTAS SETOR DE TECNOLOGIA E INFORMAÇÃO** 

# **MATERIAL DE APOIO AO CANDIDATO**

# **SUMÁRIO**

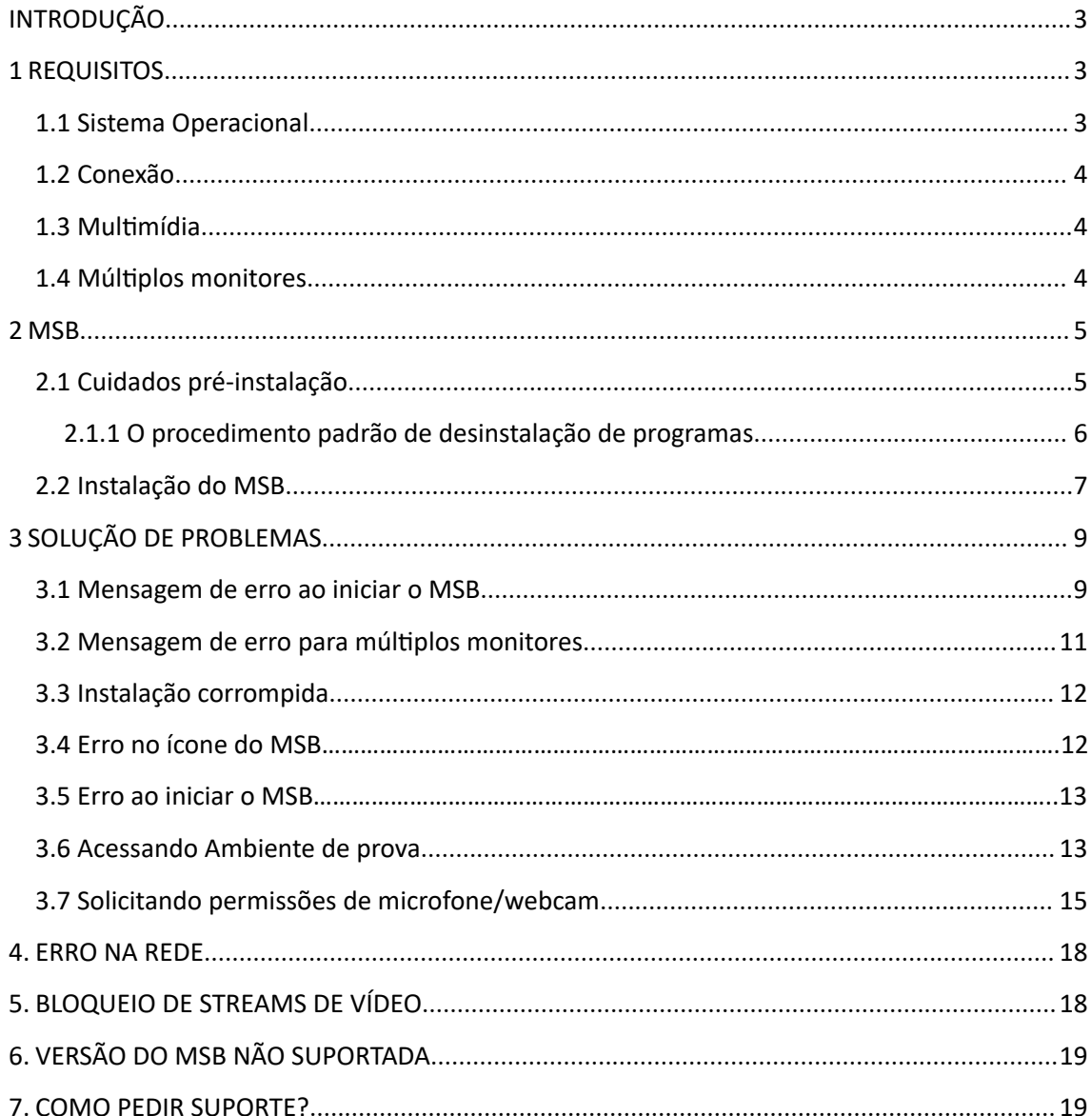

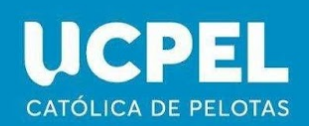

### <span id="page-2-0"></span>**INTRODUÇÃO**

Criamos esse manual para ajudar os candidatos no processo de instalação do ambiente de prova. Aqui você encontra de forma objetiva os procedimentos a seguir e como resolver os principais problemas que podem ser encontrados durante o uso da plataforma.

Este manual contém links externos de soluções verificadas.

No final deste documento estão nossos canais de atendimento para caso as soluções propostas não sejam suficientes.

#### <span id="page-2-1"></span>**1 REQUISITOS**

O candidato deve ter especial atenção aos requisitos necessários à realização da prova. Verificando cada item e o seu funcionamento antes de realizar o teste. Sendo esta uma forma eficaz de evitar problemas.

Nessa seção abordaremos os principais requisitos de software e hardware para a realização dos testes e exames em nossa plataforma. Os tópicos abordados são: Sistema Operacional, conexão, multimídia (câmera e microfone) e sala de prova.

Se o seu computador estiver apresentando lentidão ou algum outro problema, recomendamos que procure a ajuda de um técnico capacitado antes da realização do teste.

Em caso de informações conflitantes, sempre prevalecerá o informado no edital do processo seletivo em questão.

### <span id="page-2-2"></span>**1.1 Sistema Operacional**

O Sistema Operacional recomendado será o Windows 10 ou versão posterior. Consideramos neste aspecto, a compatibilidade com a plataforma de prova online e com os hardwares e periféricos disponíveis no mercado. Lembramos que o acesso com conta de Administrador é necessário.

O uso de versões anteriores do Windows, pode resultar em incapacidade de instalar o MSB ou instabilidade do ambiente de prova. Impedindo a entrada na prova ou correndo risco de interrupção no meio da realização da mesma.

Outros sistemas operacionais como Linux, MacOS, Chrome OS, Android ou IOS não são suportados.

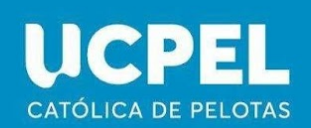

# <span id="page-3-0"></span>**1.2 Conexão**

Será necessária uma conexão mínima de 10Mbps. Ela deve ser estável e sempre que possível, cabeada. Priorize a conexão por cabo ao uso de conexões sem fio como Wi-Fi ou Internet móvel pois as mesmas sofrem oscilações. Lembre:

• Verifique com a operadora se a sua conexão tem a velocidade mínima recomendada.

- $\bullet$  Teste a sua velocidade em https://fast.com/pt/
- Veja se os cabos estão bem conectados

• Quando não for possível a conexão por cabo, mantenha o seu computador o mais próximo possível do roteador wi-fi.

• Nos casos em que a localidade somente for atendida por rede móvel, conecte o seu computador ao modem/ponto de acesso por cabo de rede ou USB para minimizar as oscilações e se posicione de forma a garantir a melhor recepção de sinal.

Procure atender às condições acima da melhor forma possível para garantir que a prova seja realizada sem intercorrências. Tenha em mente um local alternativo para caso a sua internet apresente falhas próximo ao dia da prova.

### <span id="page-3-1"></span>**1.3 Mulmídia**

O uso de webcam e microfone são obrigatórios para realização dos exames. Eles devem estar em perfeito estado de funcionamento e atender às seguintes regras:

• O microfone deve ser posicionado na mesa à frente do candidato e ser preferencialmente de mesa.

• Alertamos para o uso de microfone embutido na webcam. Apesar de não ser um impedimento para a prova, sugerimos testar com antecedência para ver se, de fato, estão funcionando.

• Não há requisito mínimo exigido pelo fabricante da plataforma de prova para a webcam, mas sugerimos usar modelo que suporte a resolução mínima de 720p.

Webcam e microfone embarcados em laptops podem ser utilizados contanto que estejam funcionando perfeitamente e não tenham seu acesso restrito por drivers proprietários.

### <span id="page-3-2"></span>**1.4 Múlplos monitores**

É proibido o uso de múltiplos monitores (Tvs, projetores ou telas de qualquer tipo). O ambiente de prova não iniciará apresentando a mensagem de erro abaixo:

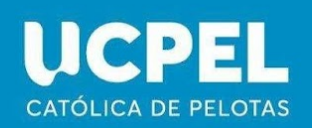

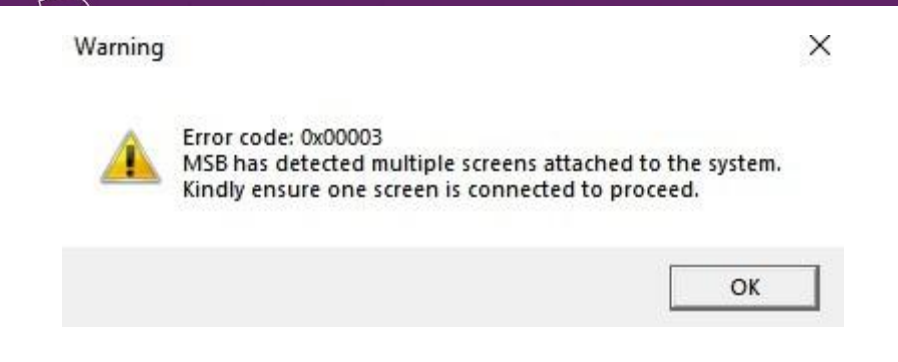

Qualquer tentativa de conectar outro monitor ou hardware durante a prova resultará no encerramento automático da mesma!

#### <span id="page-4-0"></span>**2 MSB**

O MSB ou Mettl Secure Browser é o programa utilizado para a realização das provas. Ele permite que o candidato acesse a prova de forma simples e intuitiva, assim como provê as ferramentas para a equipe de fiscalização observar, ouvir e se comunicar com o candidato (via chat), quando necessário.

Visando a lisura do processo seletivo assim como o perfeito funcionamento da plataforma, algumas medidas devem ser executadas previamente à instalação do MSB.

### <span id="page-4-1"></span>**2.1 Cuidados pré-instalação**

Softwares do tipo antivírus devem ser desinstalados, pois podem impedir que o MSB inicie ou funcione adequadamente.

Durante o período de prova utilize apenas o antivírus nativo do Windows o Windows Defender.

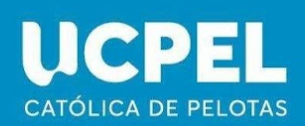

resinstalar pelo menu inicial

- Selecione **Iniciar in** e procure pelo aplicativo ou programa na lista exibida.
- !. Pressione e segure (ou clique com o botão direito) no aplicativo e selecione Desinstalar.

#### lesinstalar pela página de Configurações

- . Selecione Iniciar II, em seguida, selecione Configurações  $\otimes$  > Aplicativos > Aplicativos e recurso: Ou apenas clique no link de atalho na parte inferior deste artigo.
- !. Escolha o aplicativo que você quer remover e selecione Desinstalar.

lesinstalar pelo Painel de Controle (para programas)

- . Na caixa de pesquisa da barra de tarefas, digite *Painel de Controle* e selecione essa opção nos resultados.
- !. Selecione Programas > Programas e Recursos.
- l. Pressione e segure (ou clique com o botão direito do mouse) no programa que você quer remover e calacione Decinetalar ou Decinetalar/Alterar Denois sina as instruções na tala

#### **2.1.1 O procedimento padrão de desinstalação de programas**

Em outros casos a desinstalação somente poderá ser feita utilizando o instalador do programa.

Atenção para os softwares de assistência remota. Estes são processos proibidos e também devem ser desinstalados. Exemplos: Teamviewer e Anydesk.

**Observação 1:** Antivírus como McAfee e AVAST, possuem softwares auxiliares que também devem ser desinstalados. Isso inclui navegadores próprios e extensões.

**Observação 2:** Softwares como 123 Secutity e Bytefence, são considerados danosos ao MSB e devem ser desinstalados seguido da reinstalação do MSB.

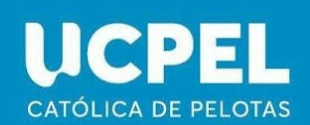

### <span id="page-6-0"></span>**2.2 Instalação do MSB**

Para realizar a instalação do MSB devemos clicar no link https://tests.mettl.com/v2/msb-download-windows-new de download seguir as instruções.

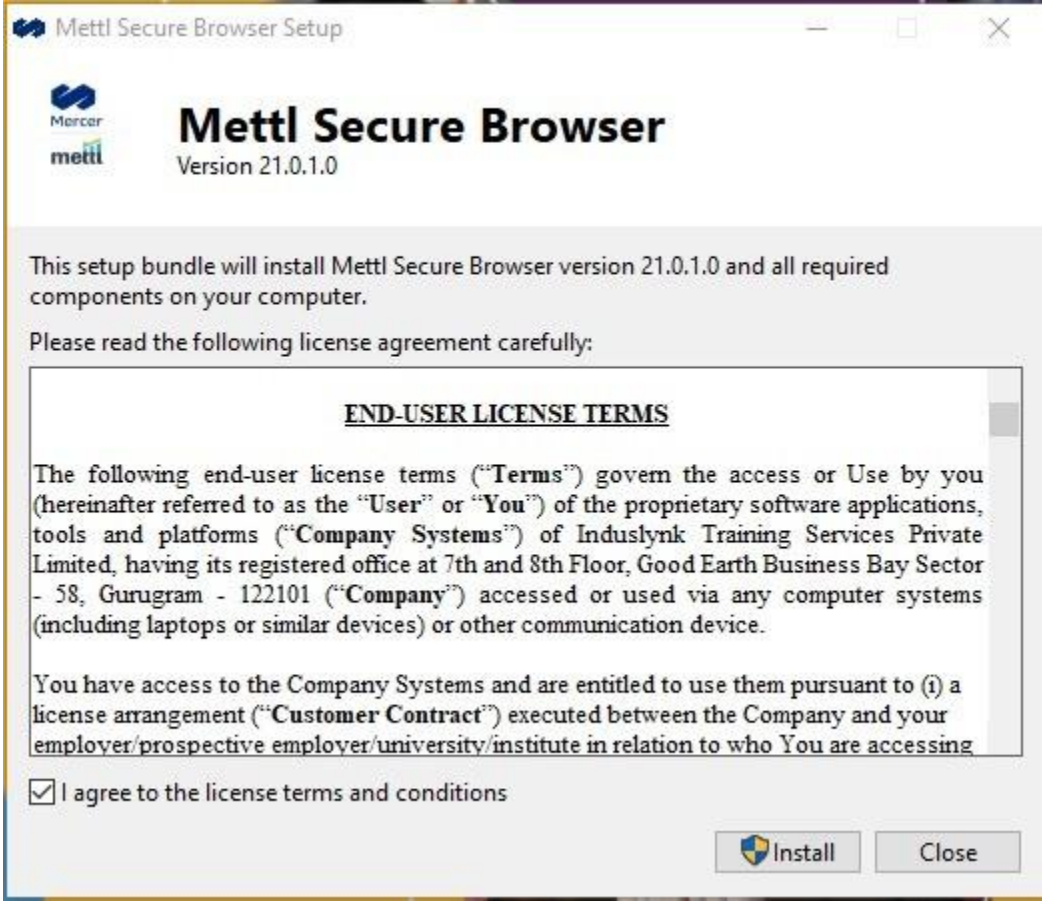

Marque a caixa "I agree to the licence terms and conditions" para concordar com os termos de licença ao usuário.

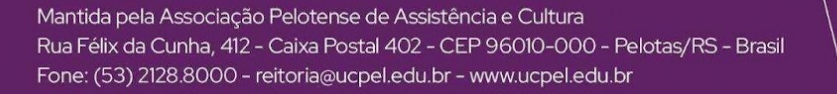

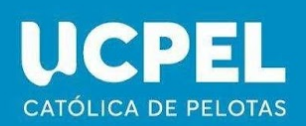

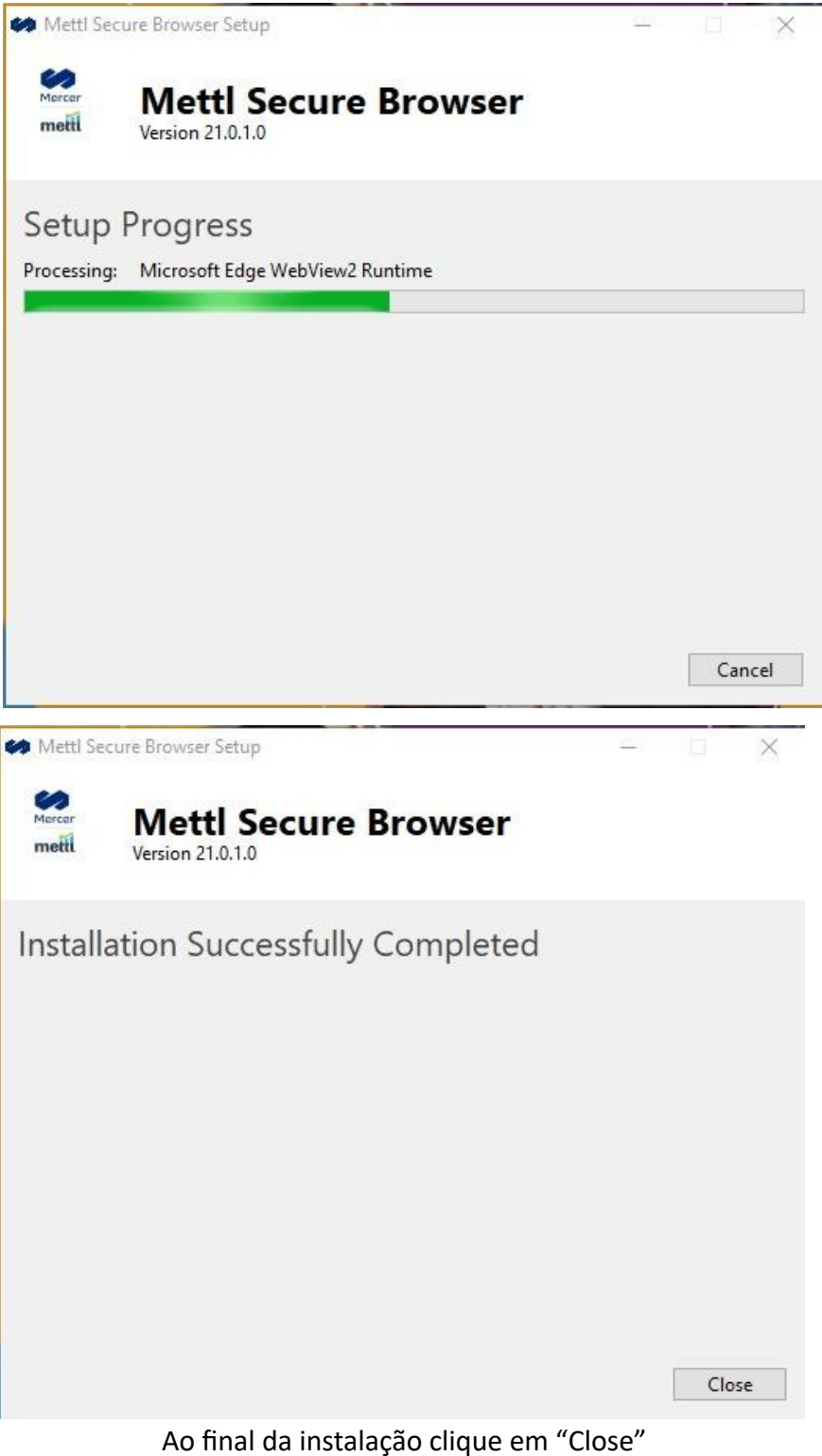

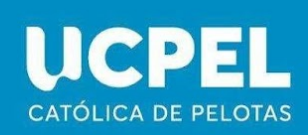

Para a realização da prova ou teste, basta clicar no link presente na página de download e seguir as instruções da tela.

### <span id="page-8-0"></span>**3 SOLUÇÃO DE PROBLEMAS**

Durante o início da prova alguns alertas e mensagens de erro podem vir a ser observados. Estas são as prováveis soluções para os mesmos.

#### <span id="page-8-1"></span>**3.1 Mensagem de erro ao iniciar o MSB**

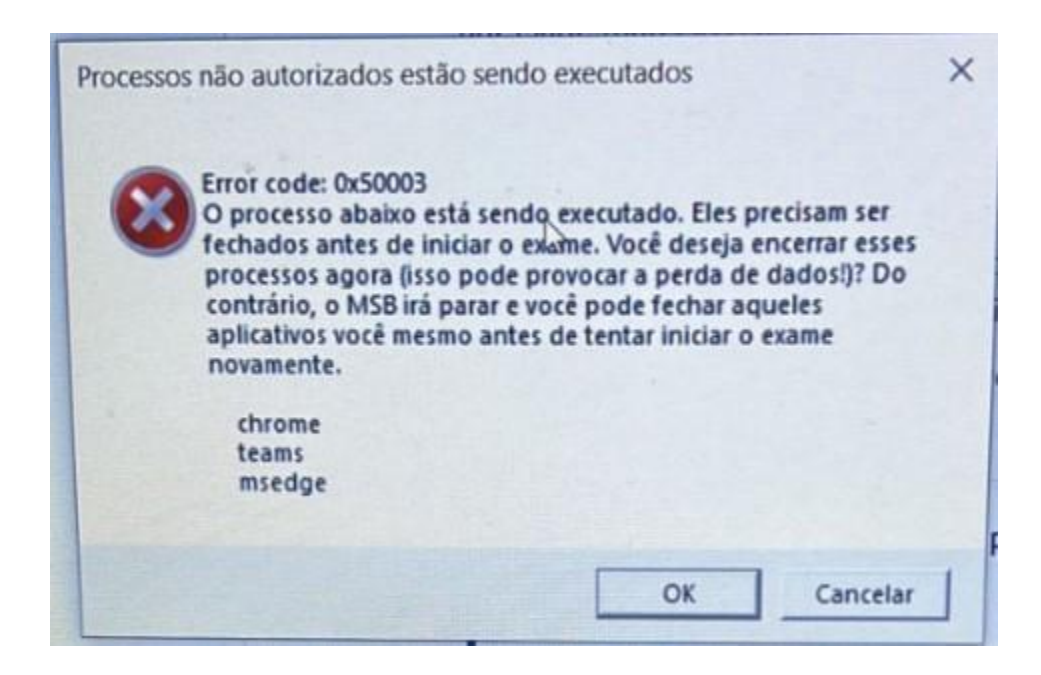

Essa mensagem indica processos em aberto que serão fechados. Alguns processos serão listados abaixo, merecem atenção especial:

Anydesk – Software de assistência remota, trata-se de um processo proibido e deve ser desinstalado. (Ver seção 2.1.1)

**Teamviewer** - Software de assistência remota, trata-se de um processo proibido e deve ser desinstalado. (Ver seção 2.1.1)

**Teams** – Indica a execução da loja de jogos Steam. Seu processo pode ser encerrado pelo gerenciador de tarefas pela barra de tarefas do Windows. (Encerramento de processos, p9)

**Fotos** ou **Photos** – Na maioria das vezes, indica a execução do aplicativo fotos do

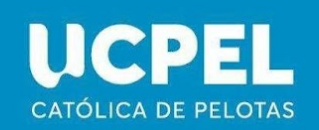

Windows. O MSB consegue encerrar o Fotos na maioria dos casos, não sendo necessária ação adicional. Pode, no entanto, indicar também a execução do Adobe Photoshop. Neste caso, o processo deve ser encerrado pelo gerenciador de tarefas assim como a Suite Adobe.(Encerramento de processos, p9)

**Skype** – Caso o MSB não o feche automaticamente, seu processo pode ser encerrado no gerenciador de tarefas. (Encerramento de processos, p9)

**Msedge** – Microsoft Edge, será encerrado automaticamente.

**Firefox** – Firefox, será encerrado automaticamente.

**Opera** – Opera, será encerrado automaticamente.

Outros processos serão encerrados ao clicar em OK. Caso contrário, contate o suporte.

#### **Como encerrar um processo?**

- 1) Pressione Win+x e selecione gerenciador de tarefas
- 2) Pressione mais detalhes
- 3) Clique com o botão direito do mouse no nome do processo e selecione finalizar tarefa.

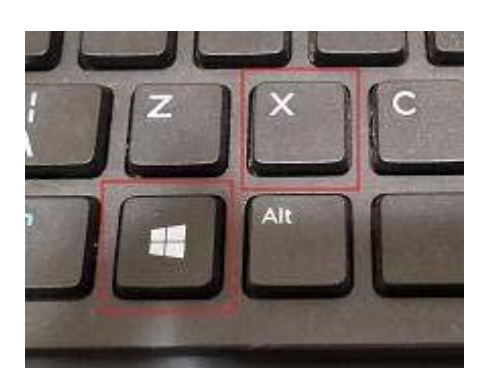

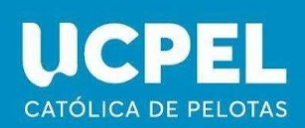

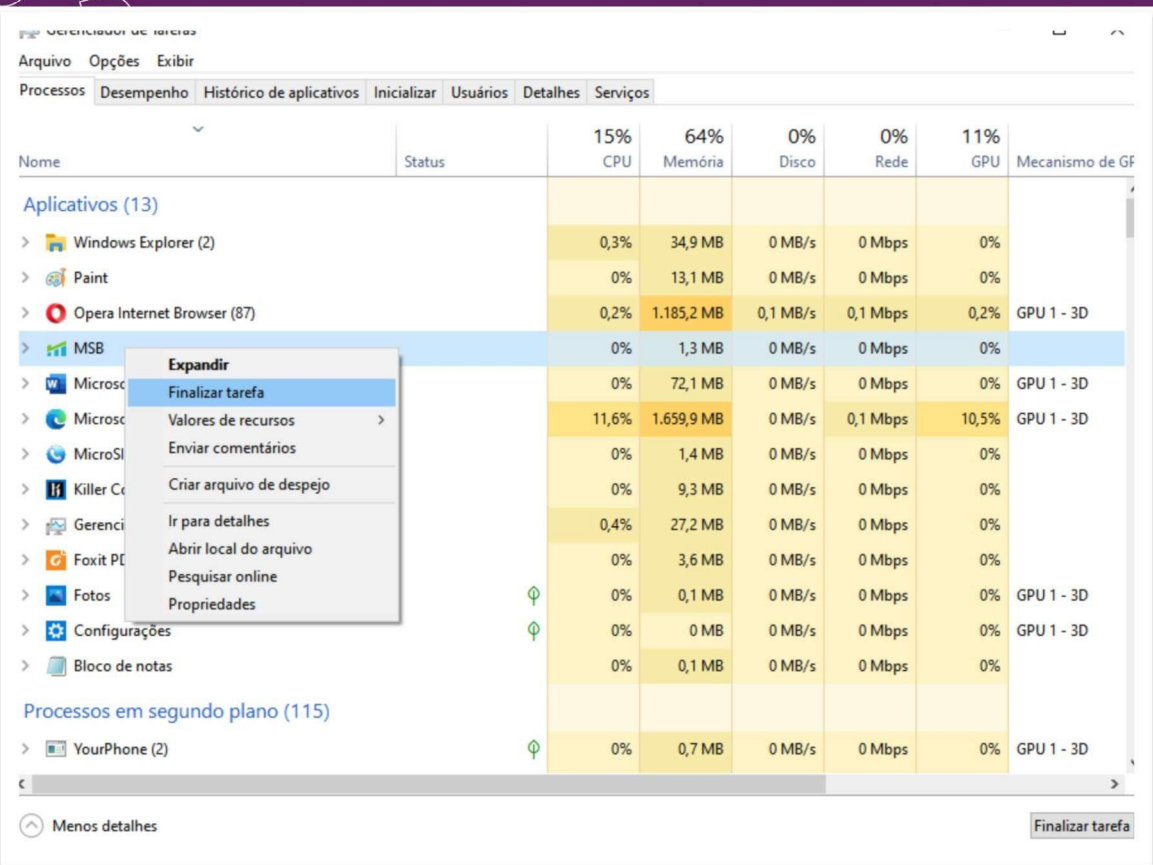

# <span id="page-10-0"></span>**3.2 Mensagem de erro para múlplos monitores.**

Ocorre quando há mais de um monitor conectado.

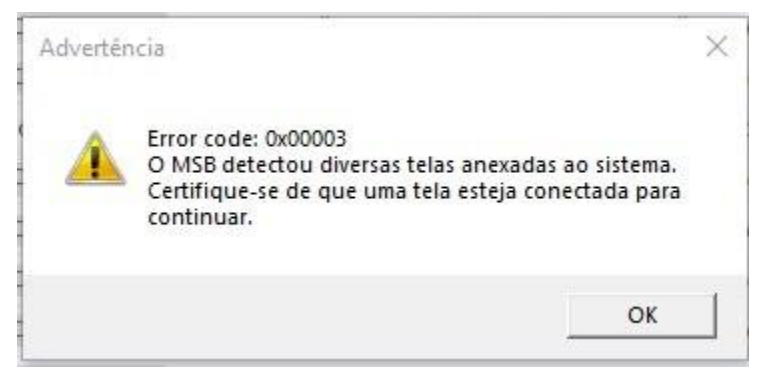

Desconecte todos os monitores secundários, tvs, projetores ou telas remotas conectados, deixando apenas o principal.

ATENÇÃO! Tentar conectar monitores após o início do teste resulta no encerramento automático do mesmo!

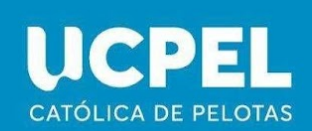

# <span id="page-11-0"></span>**3.3 Instalação corrompida**

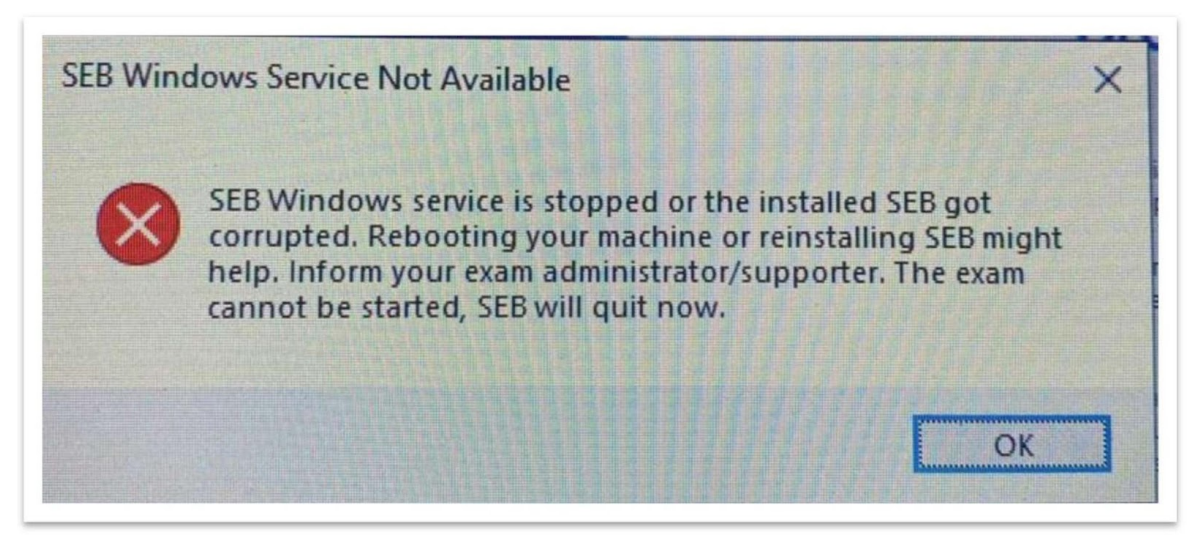

Caso se depare com esse tipo de mensagem, certifique-se que não há um antivírus instalado e reinstale o MSB. Siga as orientações da seção 2.1.1 em diante.

# **3.4 Erro no ícone do MSB**

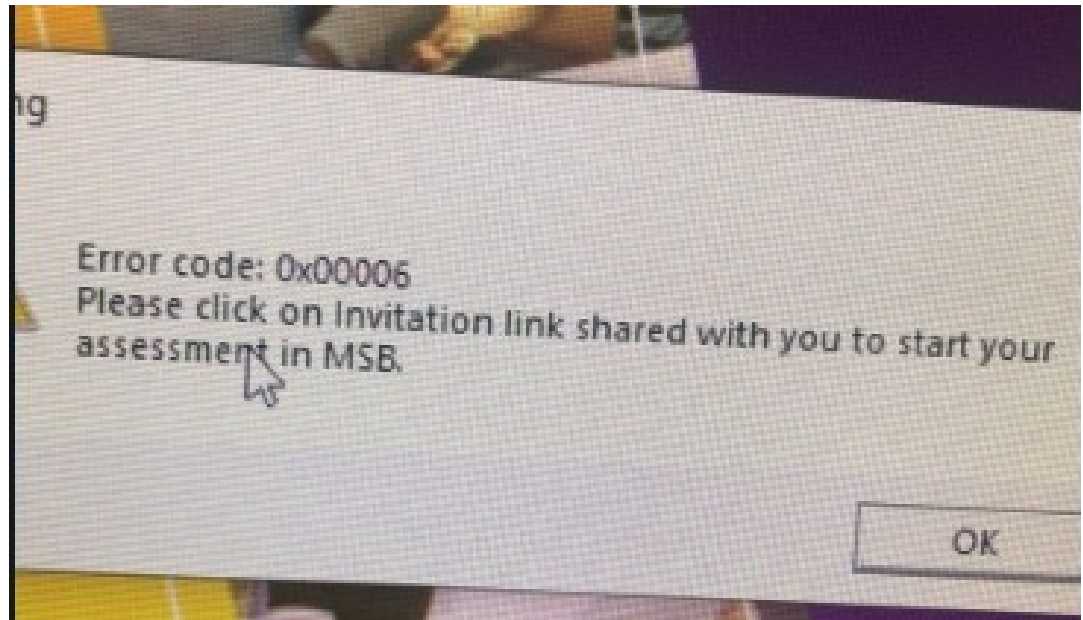

Esse erro acontece quando se acessa o MSB através do ícone na área de trabalho e não pelo link (botão) disponível no portal do candidato, no qual você deverá acessar a prova.

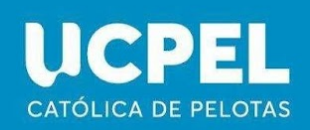

# **3.5 Erro ao iniciar o MSB**

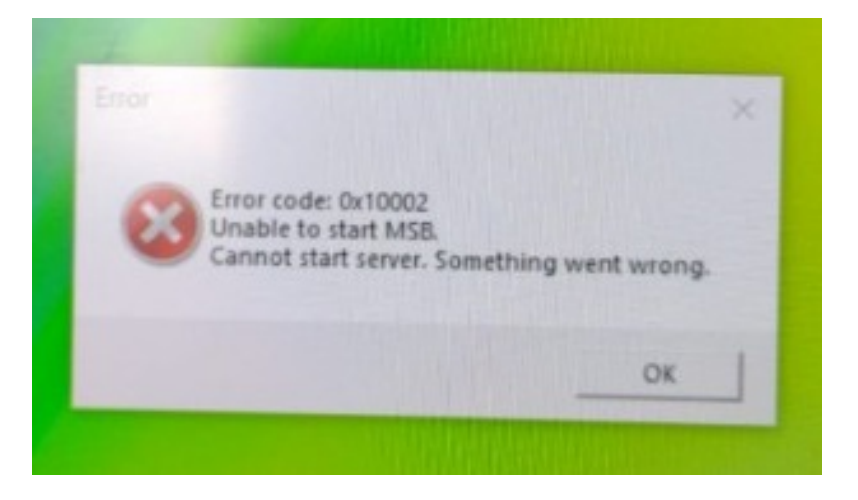

O erro acima é enfrentado principalmente quando o candidato inicia o MSB várias vezes clicando no "botão Iniciar". Isso leva ao lançamento de várias instâncias do MSB e isso gera um erro, pois mais de uma sessão MSB não é permitida por vez.

Solução: Após a primeira tentativa, quando o candidato pressiona o botão de inicialização, ele ficará esmaecido por 15 segundos antes do lançamento do MSB. Recomendação: Aconselhamos os participantes a aguardar 25 segundos após a tentativa inicial de pressionar o "Botão Iniciar".

# <span id="page-12-0"></span>**3.6 Acessando Ambiente de prova**

Acessar o link disponibilizado para acesso ao ambiente de

prova Clique em continuar

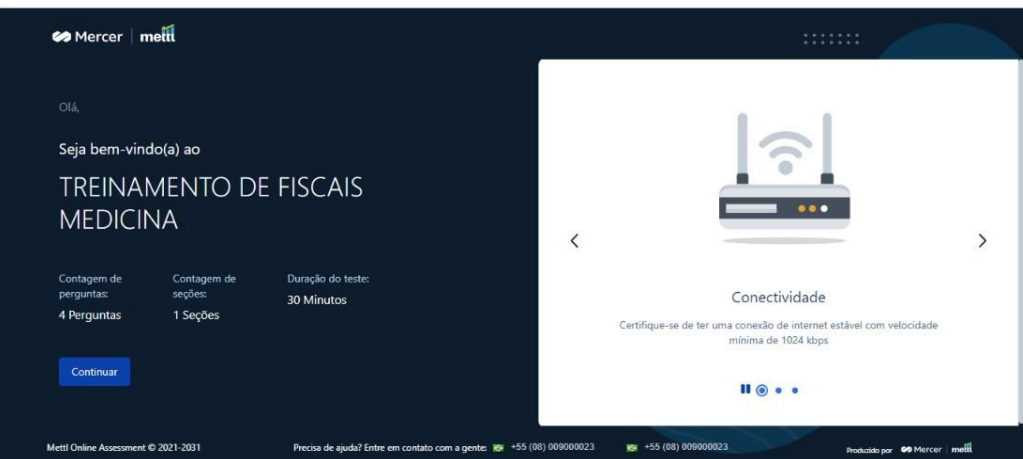

### Se já realizou o download do MSB clique em continuar

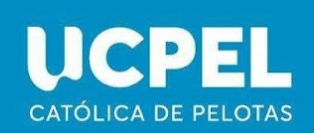

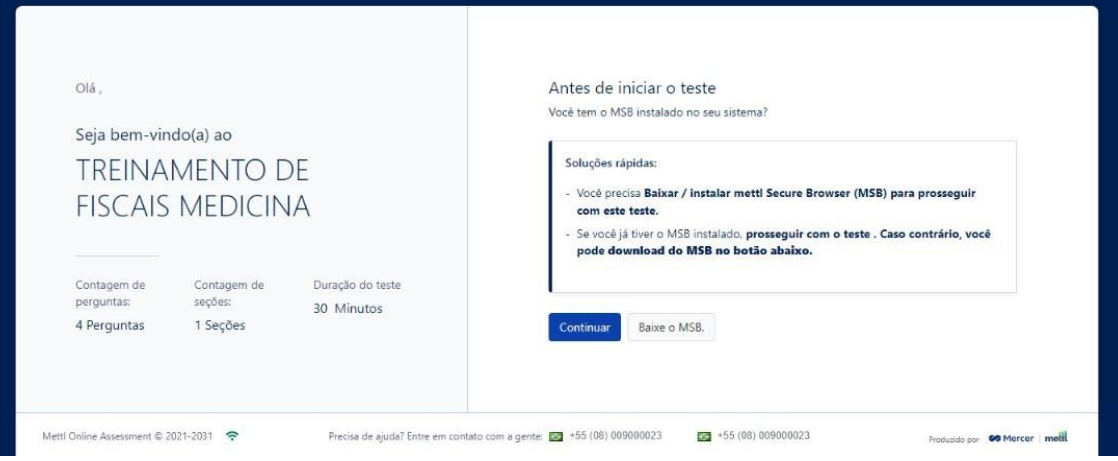

#### Clicar em teste de lançamento

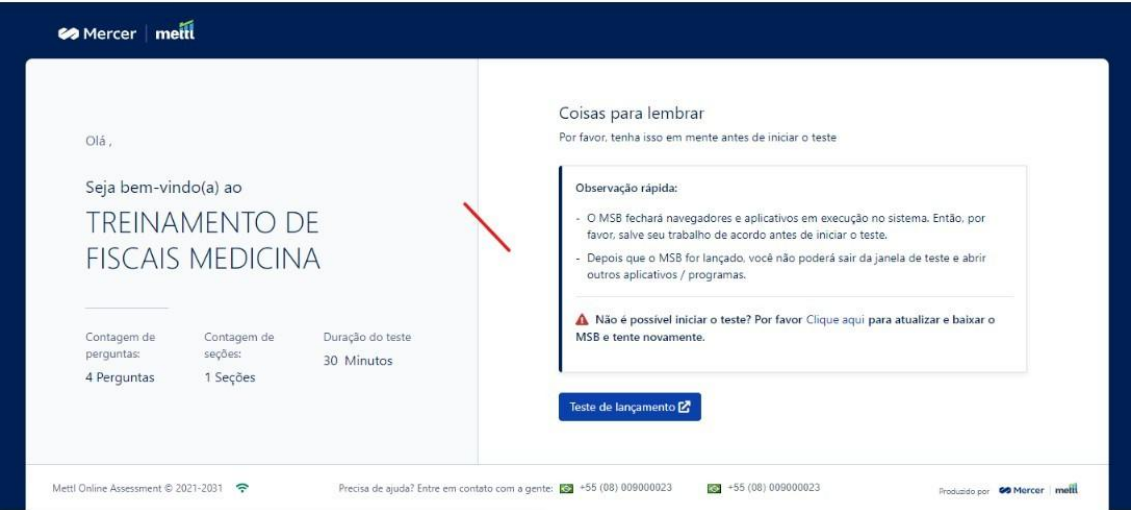

Selecione Abrir Metti Secure Browser

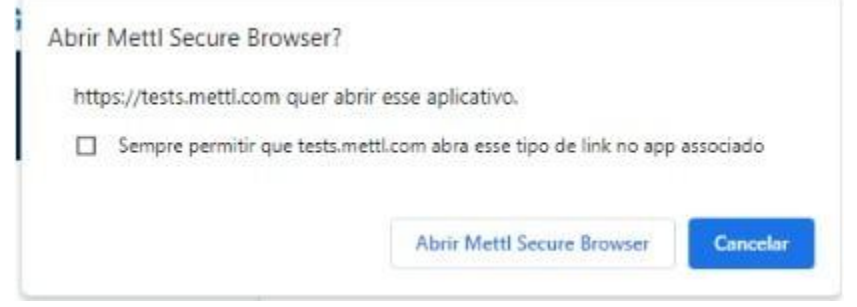

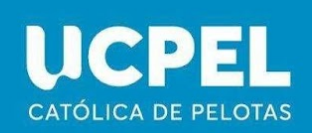

# **3.7 Solicitando permissões de microfone/webcam**

Para que a sua prova possa ser fiscalizada o MSB precisa de acesso à sua webcam e microfone durante a realização da mesma.

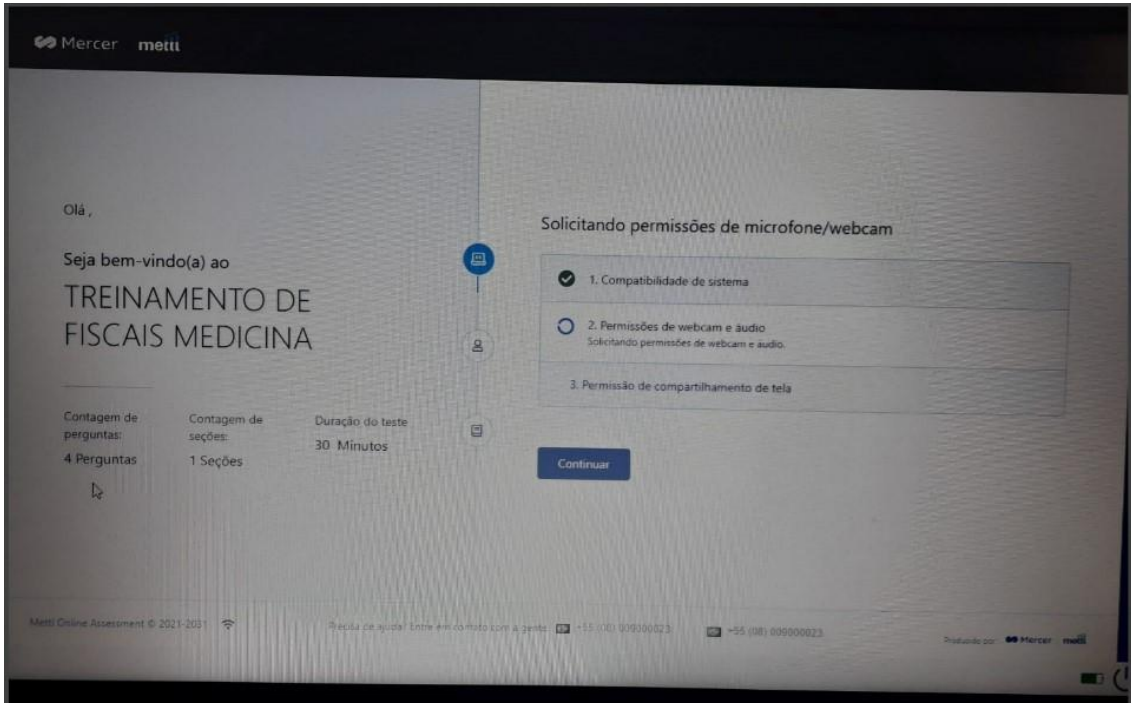

Teste aqui sua câmera e microfone: https://pt.mictests.com/ e https://pt.webcamtests.com/

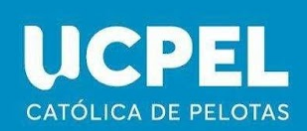

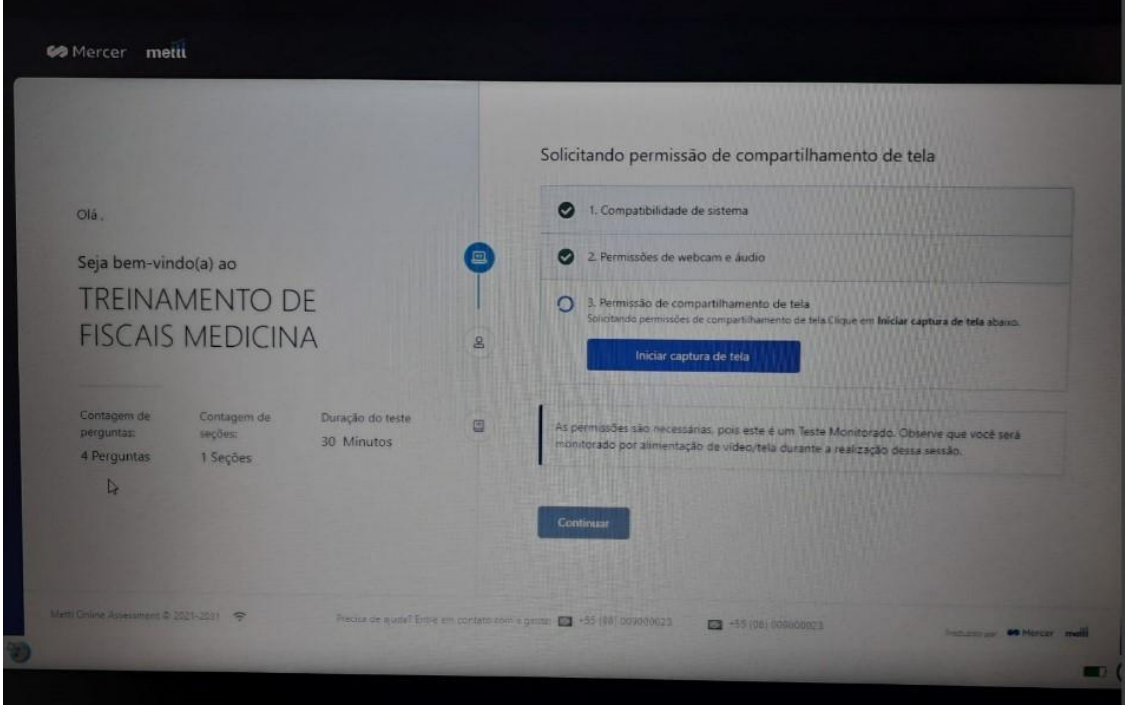

#### Clique em iniciar captura de tela

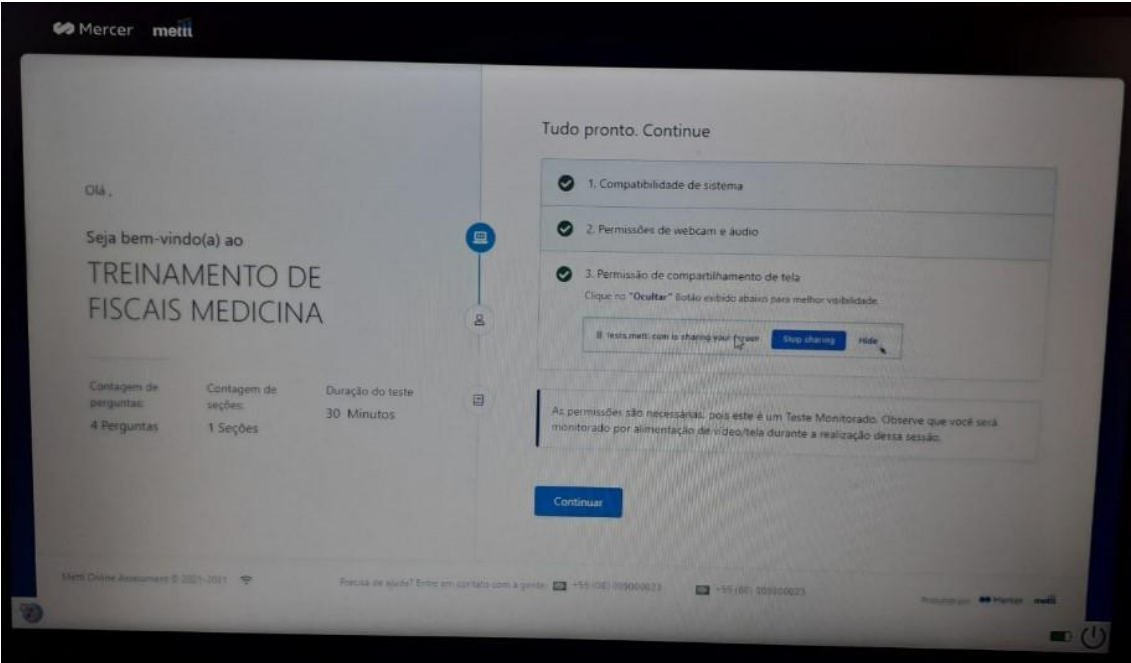

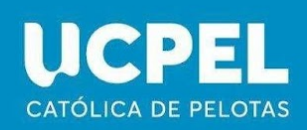

#### Caso 1: Permissão do Windows segundo o site da Microsoft

# Habilitar permissões do aplicativo para o microfone no Windows 10

Windows 10

Para usar sua câmera com aplicativos no Windows 10, você precisará habilitar algumas permissões nas Configurações da câmera. Em seguida, você precisará verificar suas permissões de aplicativo se quiser usar sua câmera em aplicativos. Veja como fazer:

- 1. Selecione Iniciar " > Configurações Privacidade > Câmera. Em Permitir o acesso à câmera neste dispositivo, selecione Alterar e certifique-se de que o Acesso à câmera neste dispositivo esteja ativado.
- 2. Em seguida, permita que aplicativos acessem a sua câmera. Nas configurações da câmera, vá para Permitir que os aplicativos acessem a câmera e verifique se está ativado.
- 3. Depois de permitir o acesso dos aplicativos à câmera, você poderá alterar as configurações de cada aplicativo. Nas configurações da câmera, vá para Escolher quais aplicativos do Microsoft podem acessar sua câmera e ative os aplicativos que você deseja usá-la. Para os aplicativos da área de trabalho, certifique-se de que Permitir que os aplicativos da área de trabalho acessem a câmera esteja ativada.

#### **Caso 2: Notebook Samsung**

Caso seu notebook seja da marca Samsung e sua câmera não funcione é possível que precise realizar o seguinte procedimento:

Desative o bloqueio de gravação no Samsung Security. Caso não funcione, reinstale o driver da câmera pelo site do fabricante.

● Tutorial de como fazer:

https://www.techtudo.com.br/dicas-e-tutoriais/2019/11/como-desativar-awebcam-em-notebooks-da-samsung.ghtml

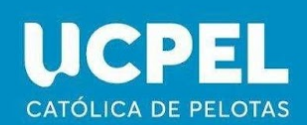

#### **Caso 3: Lenovo**

Caso seu notebook seja da marca Lenovo e sua câmera não funcione é possível que precise realizar o seguinte procedimento:

Ative o compartilhamento da Câmera no Lenovo VANTAGE. Caso não funcione, reinstale o driver da câmera pelo site do fabricante.

● Tutorial do fabricante https://support.lenovo.com/br/pt/solutions/ht118432

### **Caso 4: Positivo**

Caso seu notebook seja da marca Positivo e sua câmera não funcione é possível que precise realizar o seguinte procedimento:

Pressione Fn+F10 ou Fn+[Tecla da câmera]. Caso não funcione, reinstale o driver da câmera pelo site do fabricante.

### <span id="page-17-0"></span>**4. ERRO NA REDE**

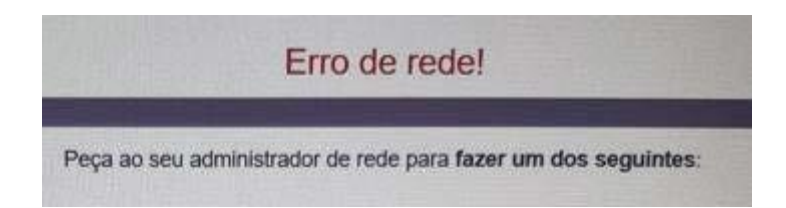

Verifique sua conexão com a internet hthttps://fast.com/pt/. Caso sua conexão esteja dentro dos parâmetros adicione o MSB as exceções de Firewall.

● Tutorial:

https://www.techtudo.com.br/dicas-e-tutoriais/2023/01/firewall-bloqueando-suainternet-como-liberar-apps-e-portas.ghtml

### <span id="page-17-1"></span>**5. BLOQUEIO DE STREAMS DE VÍDEO**

Desinstale o antivírus e tente novamente. Siga as orientações da seção 2.1.1 em diante.

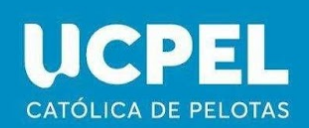

# <span id="page-18-0"></span>**6. VERSÃO DO MSB NÃO SUPORTADA**

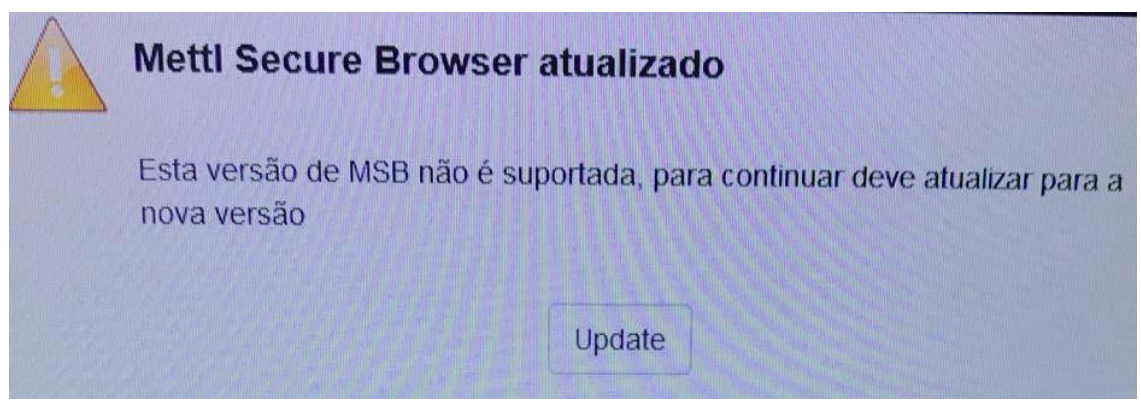

Desinstale o MSB e/ou SEB instalados (Ver seção 2.1.1) e instale a versão contida no convite para realização do teste.

## <span id="page-18-1"></span>**7. COMO PEDIR SUPORTE?**

Sempre que se deparar com um problema de suporte, procure juntar a maior quantidade de informação sobre ele. Prints e fotos podem ser de grande ajuda para nossa equipe idenficar o seu problema. Assim como a informação do que você fazia quando o erro aconteceu.

Se precisar de ajuda nos mande mensagem no [Whats](https://wa.me/5553999028050)!

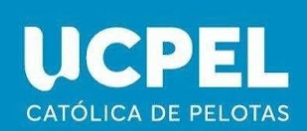